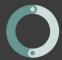

# iSharePRC and Vocabulary Conversion Quick Reference Guide

### Save your Device Vocabulary to the USB

Follow these steps to save the device memory for conversion to the Unity® Connect application

- 1. On the PRC device go to the TOOLBOX
- 2. Insert a USB drive into a USB port on the device.
- 3. Select TRANSFER MEMORY MENU
- Select SAVE ONE USER AREA. (You must save only one user area. You cannot convert entire device memory transfers.)
- 5. Select the user area you want to save. (For Vantage and Vanguard devices skip to step 7.)
- 6. A message will appear saying "MTI File will be saved in this pre-set folder." Ensure the folder listed is the USB drive. If it is, select OK USE PRESET FOLDER. If no, select CHOOSE DIFFERENT FOLDER and choose the USB drive as the location.
- 7. Spell a name for the MTI file and select OK.
- 8. The memory transfer will begin. When it is complete select OK.
- Exist the TRANSFER MEMORY MENU and remove the USB drive.

#### Create an iSharePRC Account

If you have not already established an iSharePRC account or do not have a PRC account, you will need to register.

- Go to iShareprc.com on your computer, tablet or iPAd.
- 2. Select CREATE AN ACCOUNT and complete the necessary steps to establish a user profile.
- 3. Select a Unity Connect iShare subscription.

Register your PRC device on iSharePRC

Once you have registered for iSharePRC you are ready to register your PRC device

- 1. Go to www.ishareprc.com and login to your account.
- 2. In the top iSharePRC menu, select MY UNITY CONNECT.
- Select ADD A DEVICE. In the displayed fields enter: DEVICE NAME – Provide a name for the device. PRC DEVICE SERIAL NUMBER – The PRC device serial number is located on the back of your device.
  - STATE State in which the PRC device is registered
- Select SAVE. If the registration was successful, the screen will display the registered device serial number, device name, modified date and active status.

## Upload Vocabulary to iSharePRC

Once the vocabulary is saved to the USB drive it can be copied to iShare for conversion.

- 1. Go to www.ishareprc.com and login to your account.
- Select the location where you would like to save the file. For example, MY FILES
- Select ADD A FILE and enter the file details.
- 4. Select UPLOAD FILE

#### Convert your Vocabulary File

Once the vocabulary file is uploaded to iSharePRC it is ready for conversion. The conversion will allow the file to be used in the Unity® Connect reader application.

1. Go to <a href="www.ishareprc.com">www.ishareprc.com</a> and login to your account.

- Access the directory where you stored the vocabulary file.
- 3. Select CONVERT; or in the NAME DETAILS column, select the "i".
- 4. There are now four available options: Convert vocabulary, Download this file, Edit details, Delete this file.
- 5. Select CONVERT VOCABULARY. The conversion will begin.
  - A message will appear on the screen alerting you that the system will notify you via email once the conversion is complete. The email will be sent to the account you used when you registered with PRC.
- 6. Once the confirmation email is received that the conversion completed, you may access the file on iSharePRC. iSharePRC maintains the original nonconverted file (MTI) so that you may have access to the original and the newly converted file (UCF). You can identify the converted file by the "Converted" tag that appears next to the DETAILS icon.

Download your Vocabulary to the UC Application

Once the original PRC vocabulary file is converted to the iOS format, it is ready to be downloaded to Unity® Connect.

- 1. Select VOCAB.
- Select CHOOSE NEW VOCAB from the drop-down menu.
- 3. Select MENU.
- 4. Select ISHAREPRC and login to your account.
- 5. Select the vocabulary file you want to download.
- 6. Once the download is complete, select OK.
- Select ISHAREPRC and DONE to exit the iSHAREPRC menu.

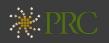

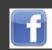

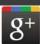

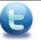

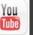